## **คู่มือการใช้ระบบคลังข้อมูลทางวิชาการ BRU**

## **การลงทะเบียนระบบคลังข้อมูลทางวิชาการ BRU**

1. ลงทะเบียนและรับสิทธิ์ในการใช้งาน โดยกรอก E-Mail ผ่าน <https://dspace.bru.ac.th/xmlui/register>

\*\*ใช้ E-Mail @bru.ac.th เท่านั้น

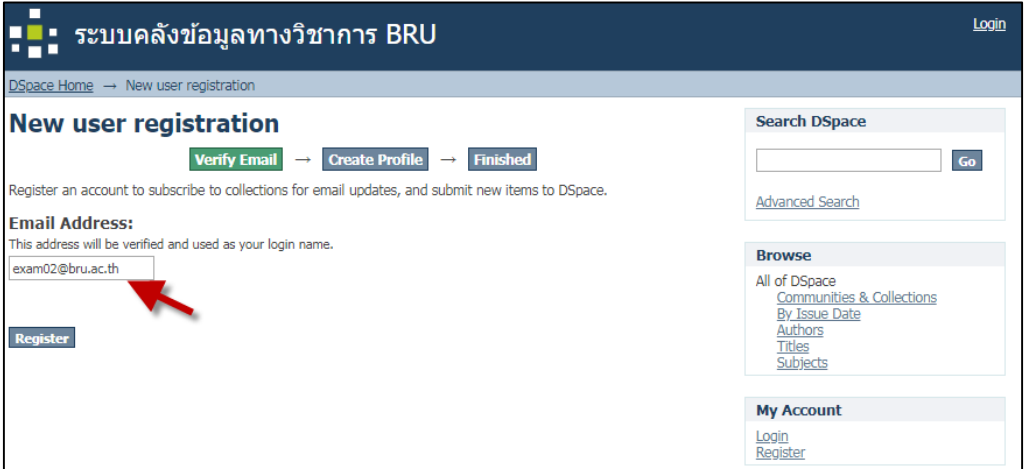

2. ตรวจสอบ E-Mail และทำการคลิกลิ้งก์ ที่ระบบส่งมา

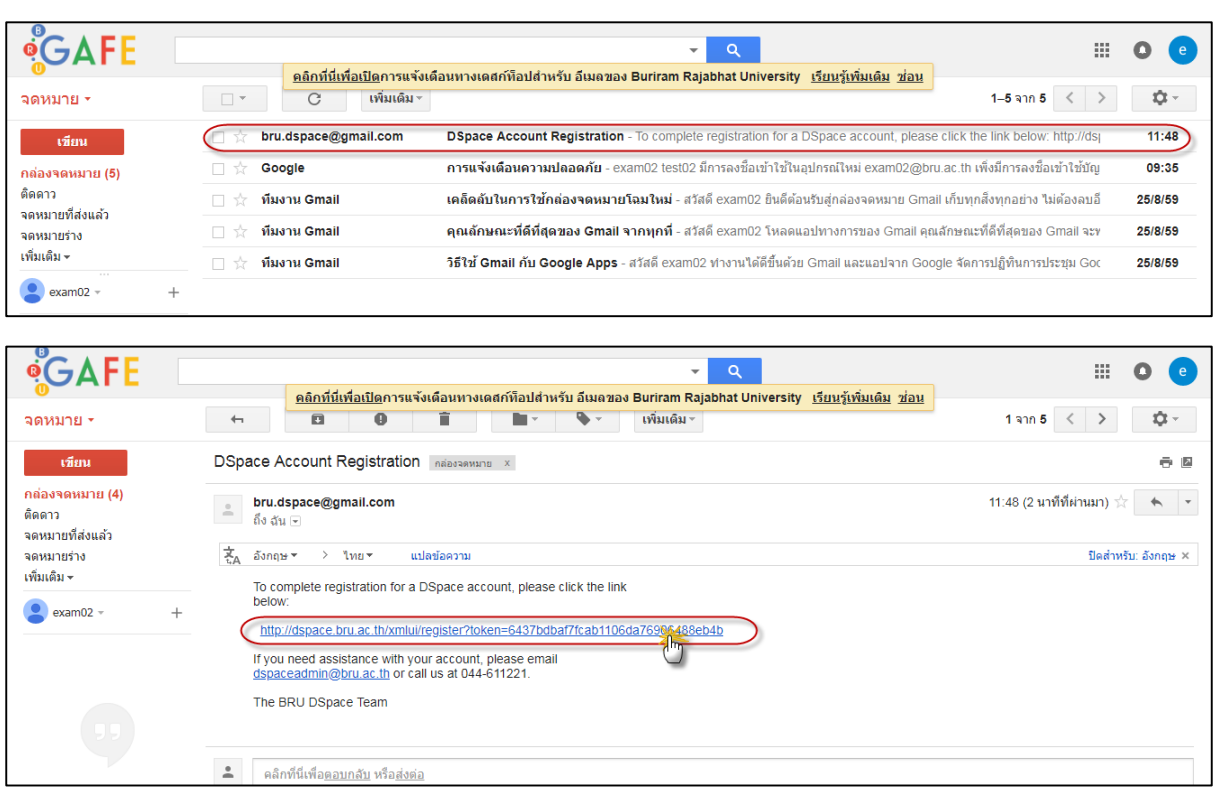

**\*\*\* กรณีหากไม่ทราบ** E-Mail @bru.ac.th **สามารถค้นหา E-mail ได้ที่** 

**<https://www.bru.ac.th/th/bru-mail/>**

3. กรอก รายละเอียด เพื่อสร้างข้อมูลส่วนตัว และคลิกปุ่ม Complete Registration

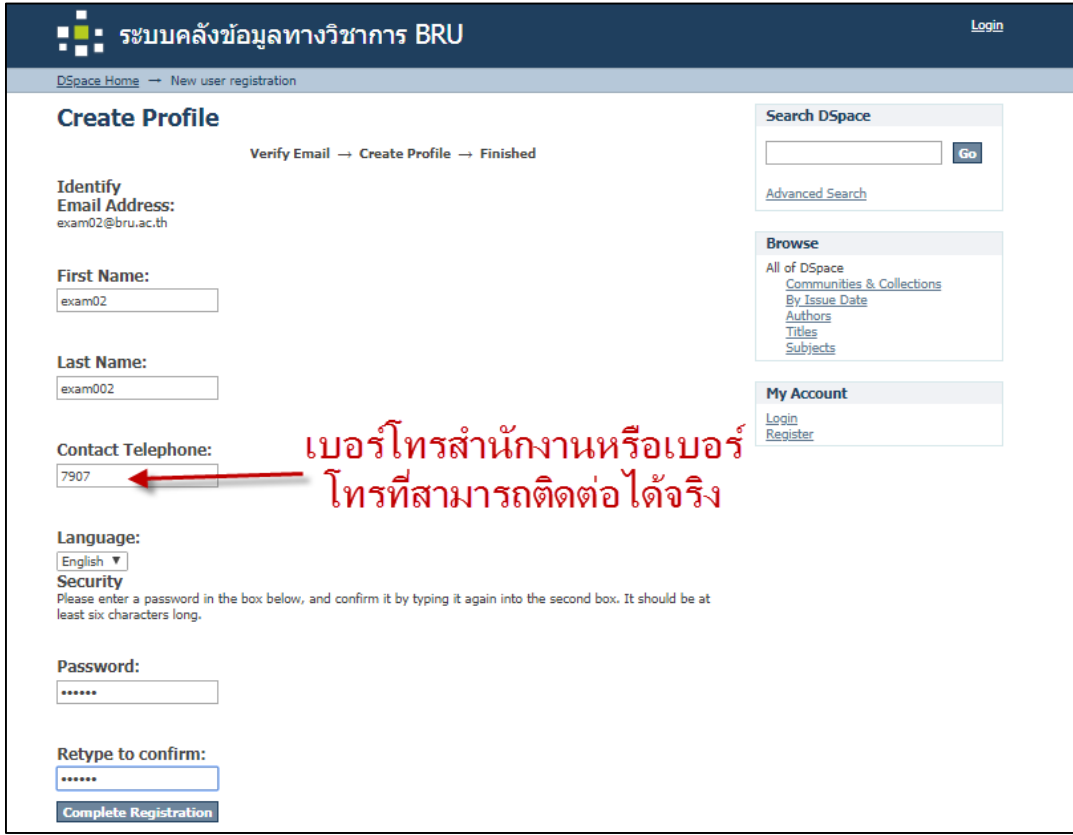

4. สิ้นสุดขั้นตอนการสมัครในระบบ

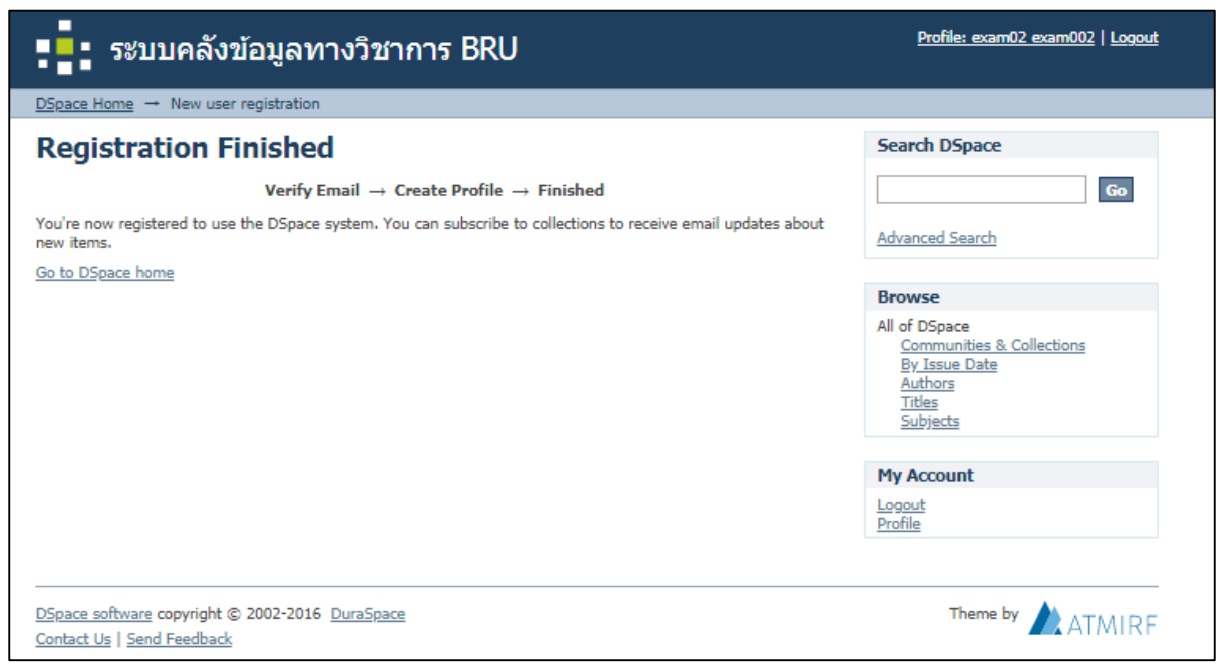

5. กรอกข้อมูลลงในเอกสารเพื่อแจ้ง Admin เพื่อจำแนกสิทธิ์การเข้าใช้งาน <u>https://goo.gl/hOVEF9</u>

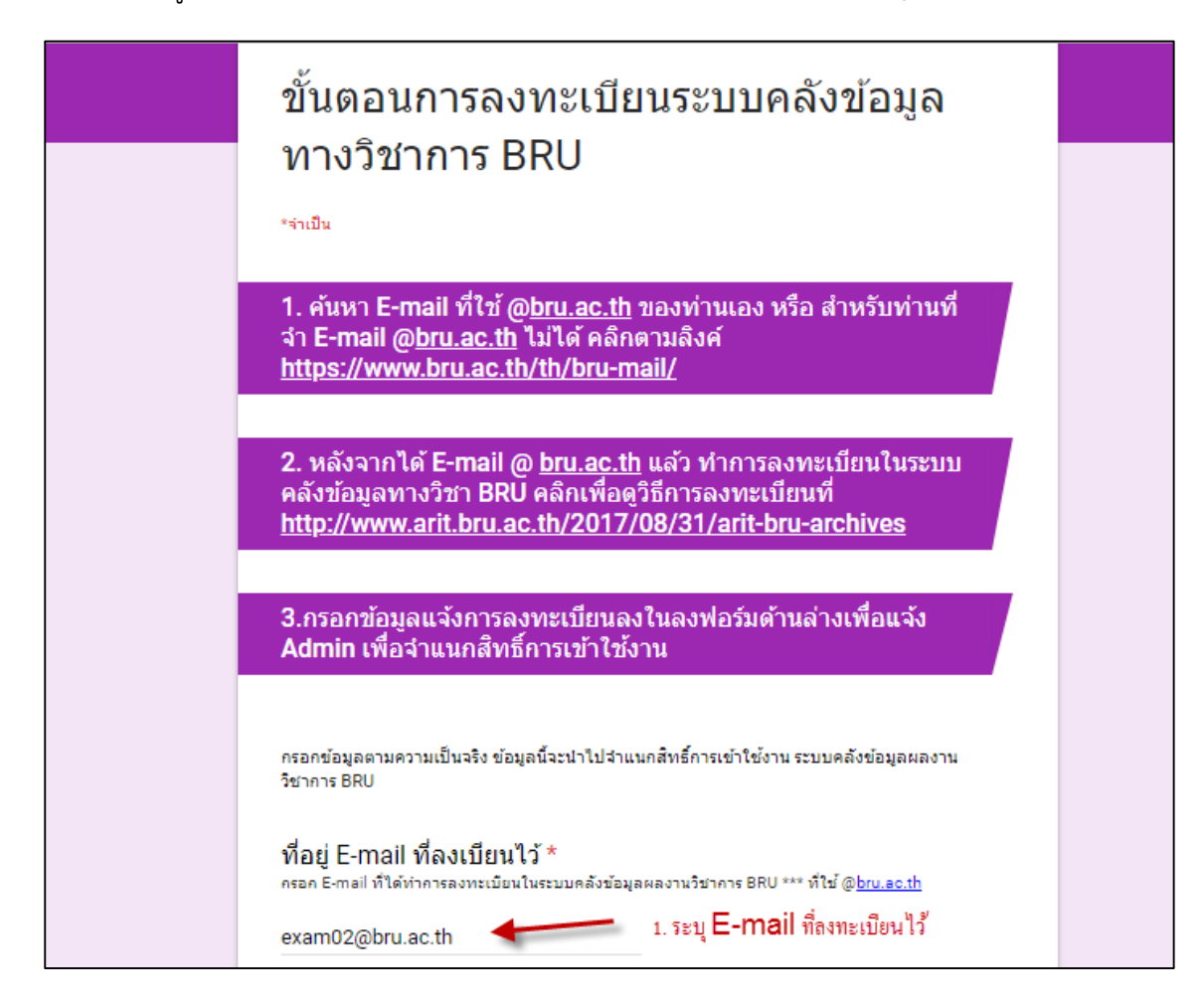

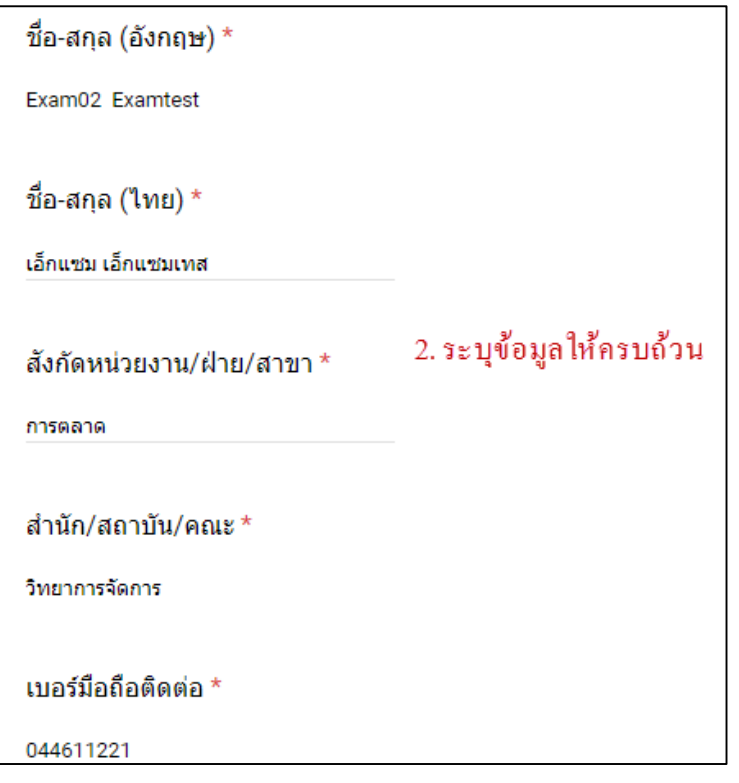

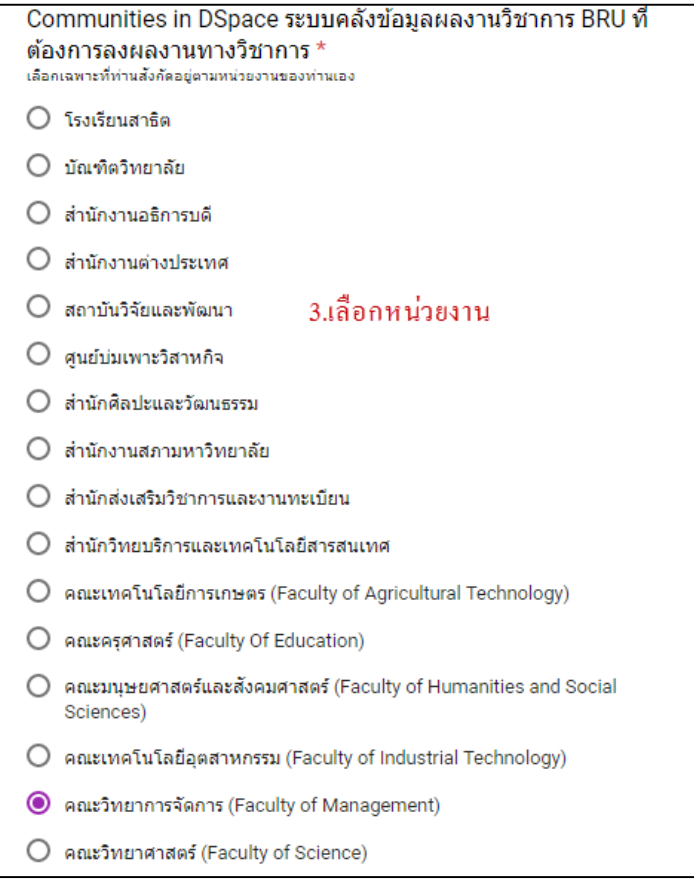

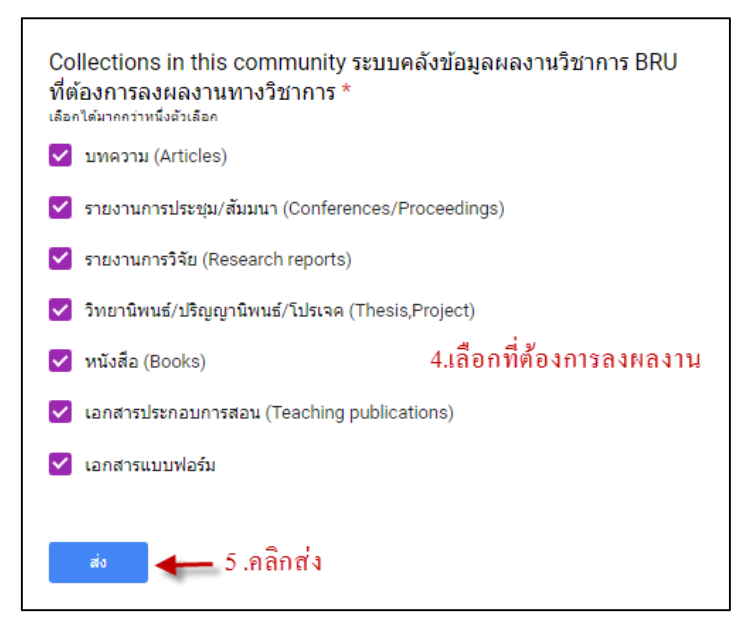

\*\*\* เสร็จขั้นตอนการลงเบียนเลือกผลงาน และรอ ผู้ดูแลระบบ เพิ่มสิทธิ์ให้ในการลงผลงานตามที่เลือกไว้